## **Anleitung zum Eingeben von Bestellungen**

Zu finden auf [https://provbz.sharepoint.com/sites/projects/155000\\_Organisation](https://provbz.sharepoint.com/sites/projects/155000_Organisation)

Unter dem menüpunkt **Bestellungen2020**

oder über den direkten Link

[https://provbz.sharepoint.com/sites/projects/155000\\_Organisation/Lists/Bestellungen2020/AllItems](https://provbz.sharepoint.com/sites/projects/155000_Organisation/Lists/Bestellungen2020/AllItems.aspx?viewpath=%2Fsites%2Fprojects%2F155000_Organisation%2FLists%2FBestellungen2020%2FAllItems.aspx) [.aspx?viewpath=%2Fsites%2Fprojects%2F155000\\_Organisation%2FLists%2FBestellungen2020%2FAllI](https://provbz.sharepoint.com/sites/projects/155000_Organisation/Lists/Bestellungen2020/AllItems.aspx?viewpath=%2Fsites%2Fprojects%2F155000_Organisation%2FLists%2FBestellungen2020%2FAllItems.aspx) [tems.aspx](https://provbz.sharepoint.com/sites/projects/155000_Organisation/Lists/Bestellungen2020/AllItems.aspx?viewpath=%2Fsites%2Fprojects%2F155000_Organisation%2FLists%2FBestellungen2020%2FAllItems.aspx)

**Melden Sie sich mit ihren Lasis-Daten an (gleich wie beim "Stundenkonto")** 

Für die Eingabe einer Bestellung klicken Sie auf Neu

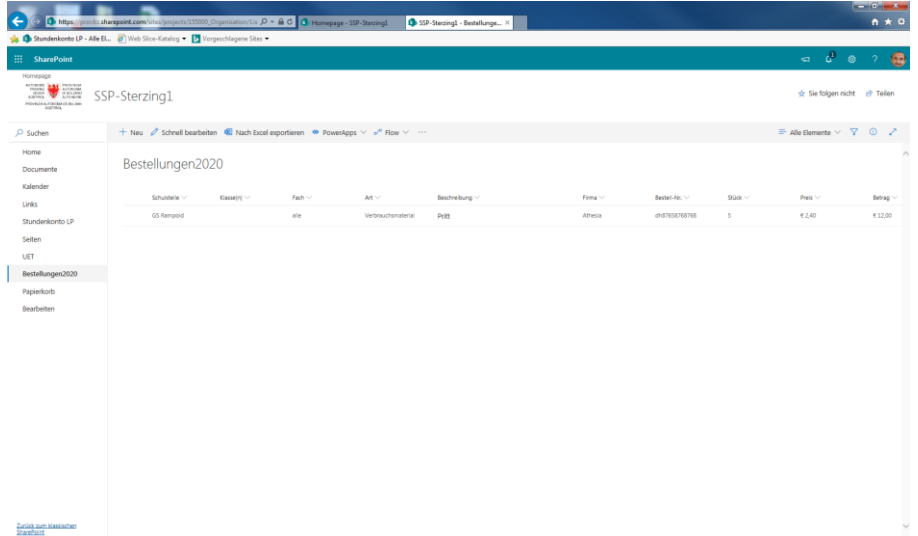

Füllen Sie die Eingabemaske (rechts) aus. Mit \* Markierte Felder sind Pflichtfelder

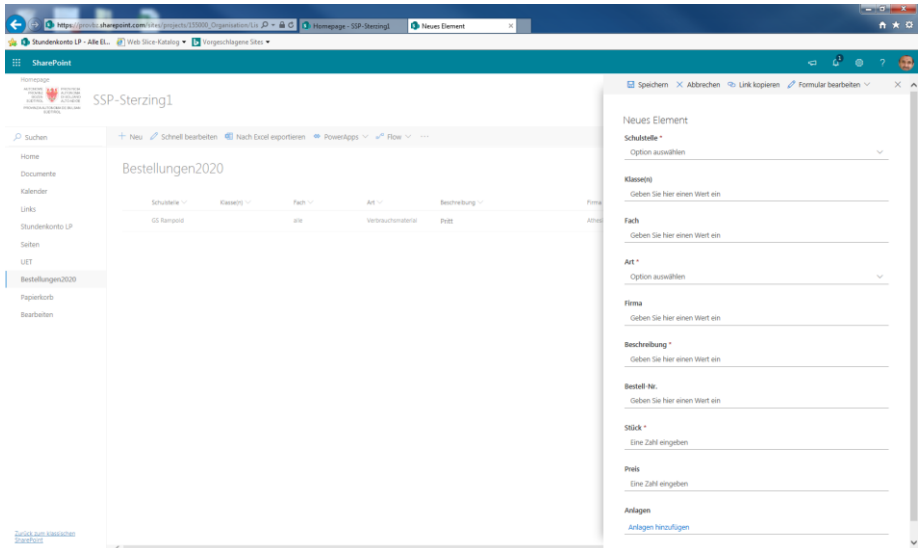

Klicken Sie auf Speichern (am unteren Ende der Eigabemaske)

Ihr Name wird automatisch hinzugefügt, dadurch kann z.B. die Bestellung nach der Lieferung zugeordnet werden.

Für jeden Artikel klicken Sie wieder auf "Neu"

Um eine bestehende Bestellung nachträglich zu ändern/korrigieren wählen sie diese durch Klick aus, sodass ein Häckchen am beginn der Zeile angezeigt wird.

Klicken Sie auf bearbeiten. Es erscheint die gewohnte Eingabemaske mit den aktuellen Informationen. Sie können alle Felder ändern/ergänzen. Klicken Sie anschließend auf Speichern.

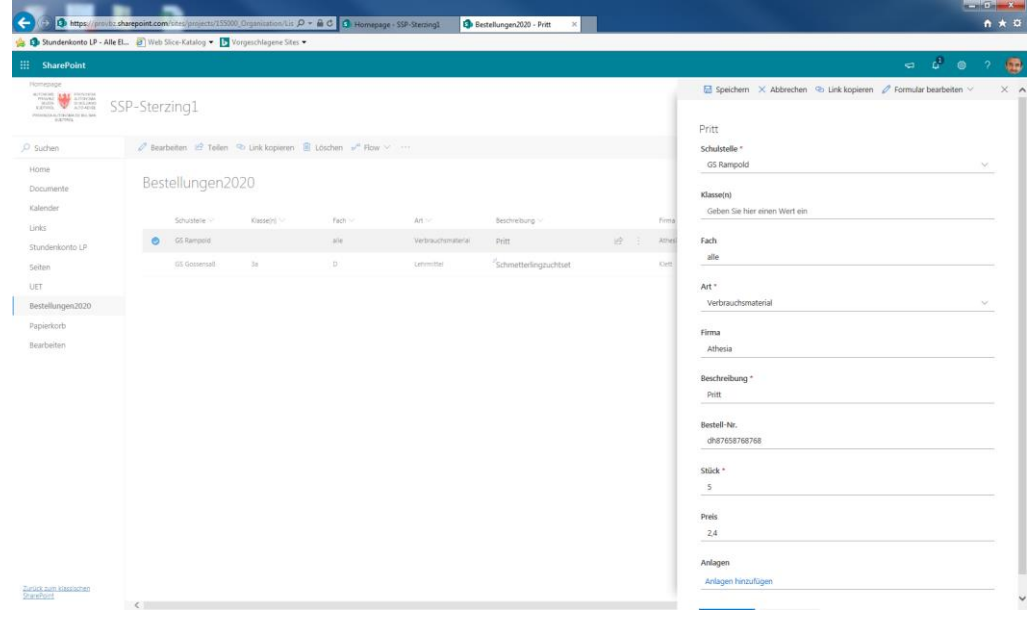